**Gebrauchsanleitung** 

# Fonterra Heat Control-**Basiseinheit**

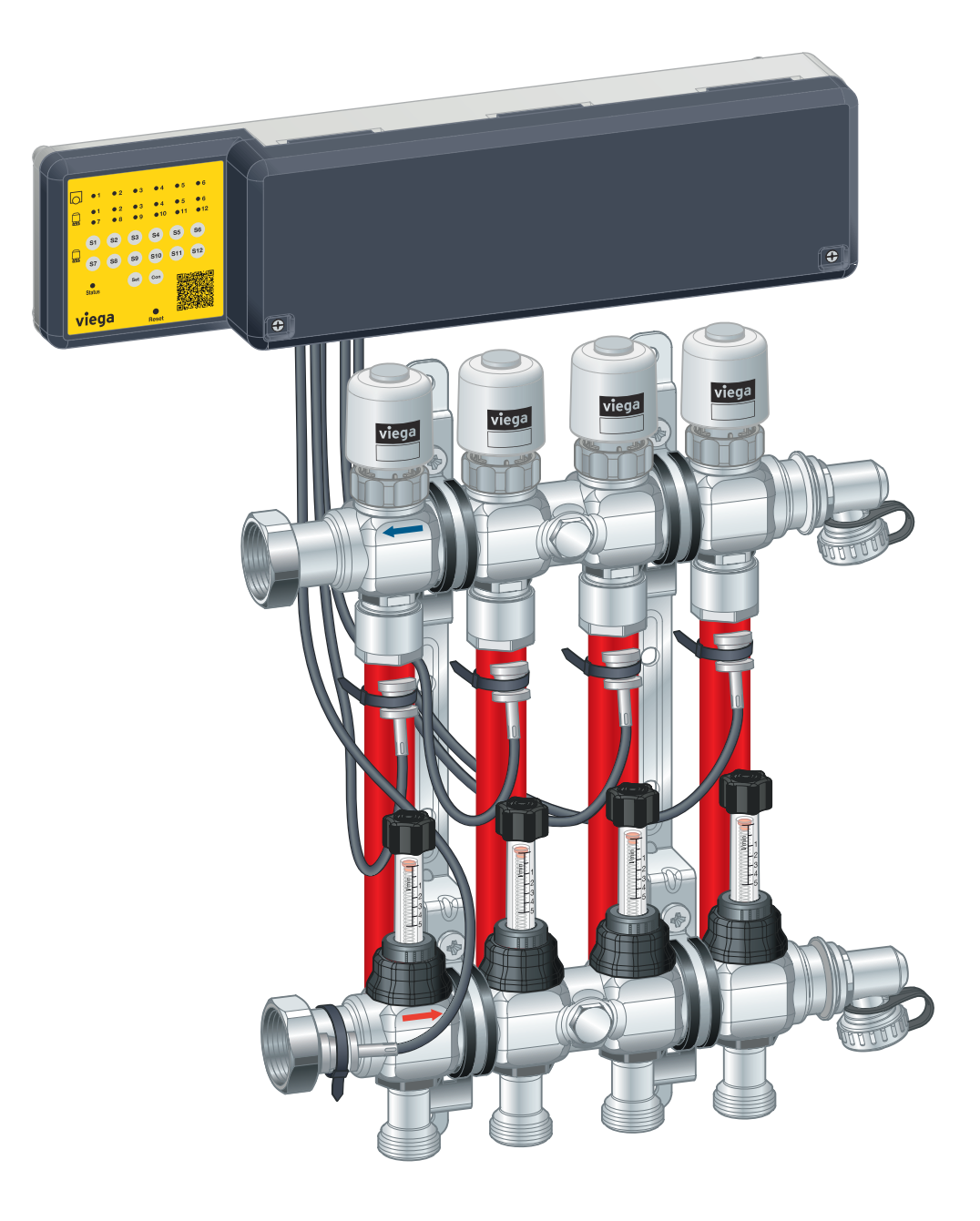

für max. 12 Fonterra Heat Control-Stellantriebe, max. 6 Raum‐ thermostate

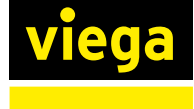

System Fonterra Heat Control-Basiseinheit

# Inhaltsverzeichnis

# 1 [Über diese Gebrauchsanleitung](#page-2-0) <sup>3</sup> 1.1 [Zielgruppen](#page-2-0) 3 1.2 [Kennzeichnung von Hinweisen](#page-3-0) **1.2 Kennzeichnung von Hinweisen** 4 2 [Produktinformation](#page-4-0) 5 2.1 [Normen und Regelwerke](#page-4-0) **1986** Superinten and Superinten and Superinten and Superinten and Superinten and Superinten and Superinten and Superinten and Superinten and Superinten and Superinten and Superinten and Superinte 2.2 [Sicherheitshinweise](#page-4-0) 5 2.3 [Bestimmungsgemäße Verwendung](#page-4-0) 5 2.4 [Komfort- und Schutzfunktionen](#page-5-0) einer aussichten Geschichten der Geschichten der Geschichten der Geschichten 2.5 [Übersicht der Komponenten](#page-6-0) 2.6 [Anschlussplan](#page-9-0) 10 2.7 [Technische Daten](#page-9-0) 10

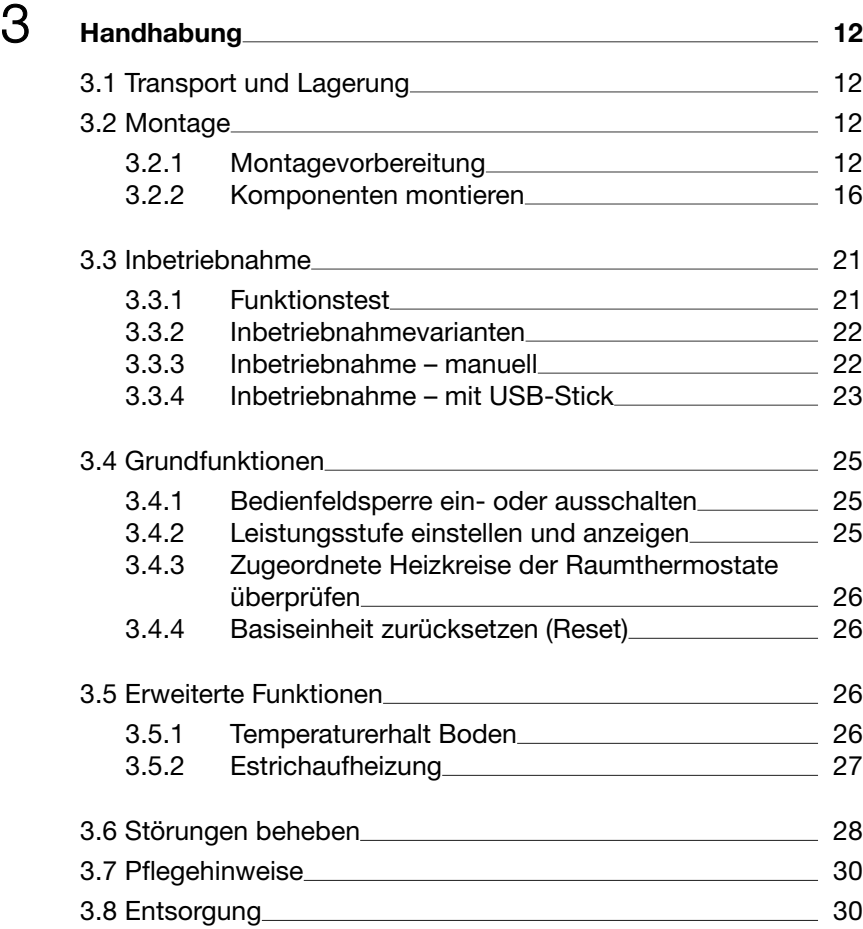

# <span id="page-2-0"></span>1 Über diese Gebrauchsanleitung

Für dieses Dokument bestehen Schutzrechte, weitere Informationen erhalten Sie unter *[viega.de/rechtshinweise](https://www.viega.de/de/meta/footer/legal.html)*.

# 1.1 Zielgruppen

Die Informationen in dieser Anleitung richten sich an folgende Personen‐ gruppen:

- Heizungs- und Sanitärfachkräfte bzw. unterwiesenes Fachpersonal
- Betreiber
- **n** Endverbraucher

Für Personen, die nicht über die o. a. Ausbildung bzw. Qualifikation verfügen, sind Montage, Installation und gegebenenfalls Wartung dieses Produkts unzulässig. Diese Einschränkung gilt nicht für mögliche Hin‐ weise zur Bedienung.

Der Einbau von Viega Produkten muss unter Einhaltung der allgemein anerkannten Regeln der Technik und der Viega Gebrauchsanleitungen erfolgen.

Nach der Montage und Inbetriebnahme des Produkts muss diese Anlei‐ tung dem Betreiber bzw. Nutzer übergeben werden.

<span id="page-3-0"></span>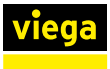

# 1.2 Kennzeichnung von Hinweisen

Warn- und Hinweistexte sind vom übrigen Text abgesetzt und durch entsprechende Piktogramme besonders gekennzeichnet.

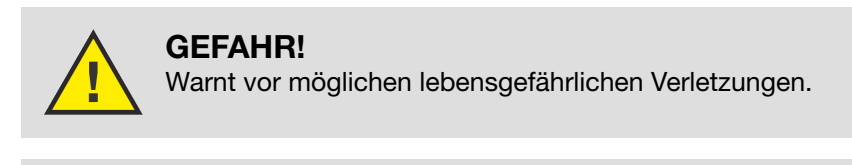

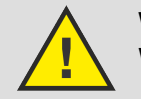

WARNUNG! Warnt vor möglichen schweren Verletzungen.

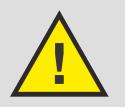

VORSICHT! Warnt vor möglichen Verletzungen.

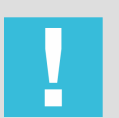

HINWEIS! Warnt vor möglichen Sachschäden.

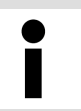

Zusätzliche Hinweise und Tipps.

<span id="page-4-0"></span>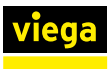

# 2 Produktinformation

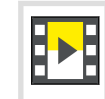

Diese Gebrauchsanleitung enthält Videos

# 2.1 Normen und Regelwerke

#### Regelwerke aus Abschnitt: Entsorgung

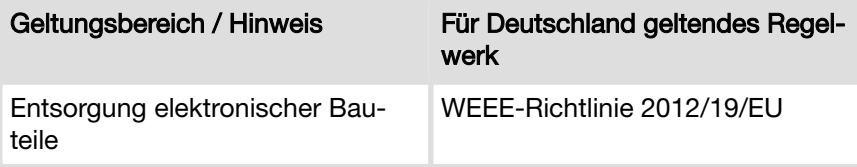

# 2.2 Sicherheitshinweise

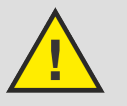

#### GEFAHR! Gefahr durch elektrischen Strom

Ein Stromschlag kann zu Verbrennungen und schweren Verletzungen bis hin zum Tod führen.

- Arbeiten an der Elektrik dürfen nur durch Elektro-Fachhandwerker oder ausgebildete Fachhandwerker ausge‐ führt werden.
- Schalten Sie vor dem Arbeiten an elektrischen Teilen die Netzspannung ab.
- Ziehen Sie vor dem Öffnen des Gehäuses den Netzstecker.

# 2.3 Bestimmungsgemäße Verwendung

Fonterra Heat Control ist eine elektronische Einzelraumregelung für Flä‐ chentemperiersysteme mit einem Heizkreisverteiler. Die Funktion wird garantiert für die Kombination mit Fonterra Heizkreisverteilern DN25.

Heizkreisverteiler anderer Hersteller sind kompatibel, wenn sie die fol‐ genden Spezifikationen erfüllen:

■ Ventileinsätze mit Hub 3,2 mm / Schließmaß 11,8 mm

<span id="page-5-0"></span>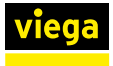

# 2.4 Komfort- und Schutzfunktionen

#### ■ Automatischer hydraulischer Abgleich

Ständiger automatischer hydraulischer Abgleich aller Heizkreiskreise untereinander.

## ■ Automatischer Standby-Betrieb

Wenn 48 Stunden keine Wärmeanforderung vorliegt, dann deaktiviert sich die Basiseinheit automatisch. Die Basiseinheit aktiviert sich automatisch bei der nächsten Wärmeanforderung. Die Ventilschutz‐ funktion und die Frostschutzfunktion bleiben aktiv.

#### $\blacksquare$  Ventilschutzfunktion

Wenn ein Stellantrieb länger als sieben Tage geschlossen war, dann öffnet sich dieser automatisch, um ein Einkleben des Ventils zu ver‐ hindern.

#### ■ Temperaturerhalt Boden

Diese Einstellung verhindert ein Auskühlen des Bodens und verrin‐ gert damit die Trägheit der Fußbodenheizung. Nur in Räumen aktivi‐ erbar, die mit einem Raumthermostat geregelt werden.

### ■ Estrich-Aufheizprogramm

Das Estrich-Aufheizprogramm unterstützt das Normaufheizprogramm des Wärmeerzeugers. Ein gleichmäßiges Aufheizen aller Kreise ist das Ziel. Die Einstellungen der Raumthermostate und Leistungs‐ stufen werden dabei in dieser Zeit ignoriert. Nach zehn Tagen beendet die Basiseinheit die Estrichaufheizung automatisch. Wird die Stromzufuhr unterbrochen und wieder eingeschaltet, läuft die Estri‐ chaufheizung mit der gestoppten Zeit weiter.

### ■ Vorlauftemperaturbegrenzung

Wenn der Temperatursensor an der Vorlaufleitung eine Temperatur über 60 Grad misst, dann schließen automatisch alle Stellantriebe. Wenn die Temperatur wieder sinkt, dann wechselt die Basiseinheit zurück in den Normalbetrieb.

<span id="page-6-0"></span>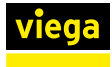

# 2.5 Übersicht der Komponenten

### Fonterra Heat Control-Basiseinheit

Modell: 1251.1

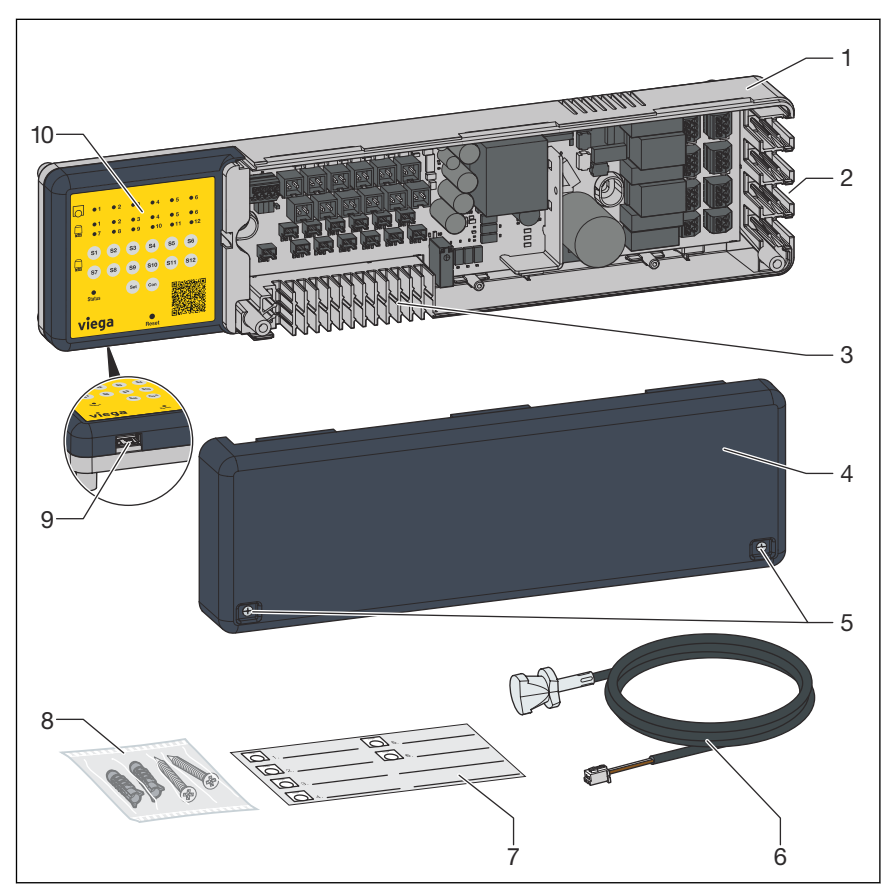

#### Abb. 1: Lieferumfang

- 1 Gehäuse
- 2 Kabeldurchführung rechts mit Zugentlastung (Raumthermostate)
- 3 Kabeldurchführung unten mit Zugentlastung (Stellantriebe und Tem‐ peratursensoren)
- 4 Gehäusedeckel
- 5 Gehäuseschrauben
- 6 Temperatursensor
- 7 Aufkleber
- 8 Befestigungsmaterial
- 9 USB-Anschluss
- 10 Bedienfeld

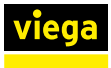

### Bedienfeld

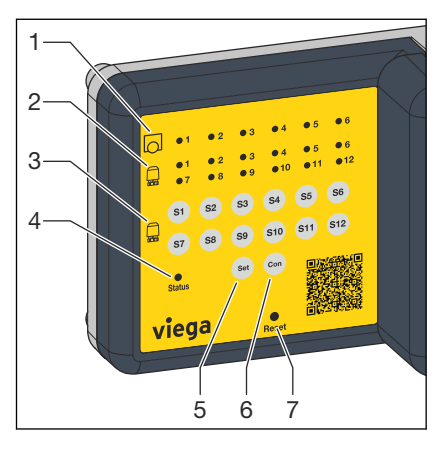

- 1 Raumthermostat-LED
- 2 Stellantrieb-LED
- 3 Auswahltasten der Stellantriebe
- 4 Status-LED
- 5 Taste "Set"
- 6 Taste "Con" (Connect)
- 7 Taste "Reset"

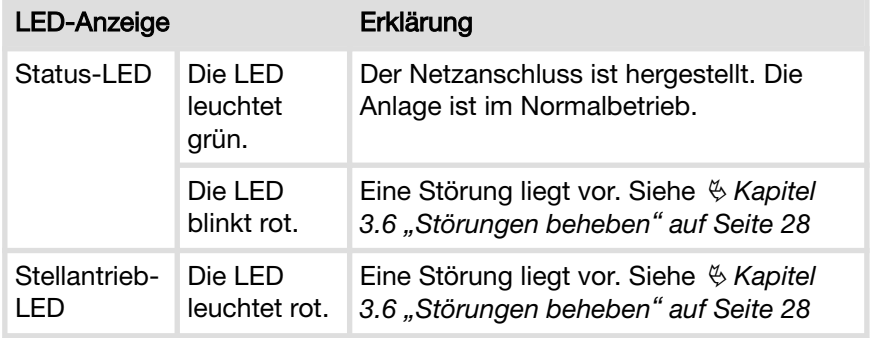

### Fonterra Heat Control-Temperatursensor

Modell: 1251.3

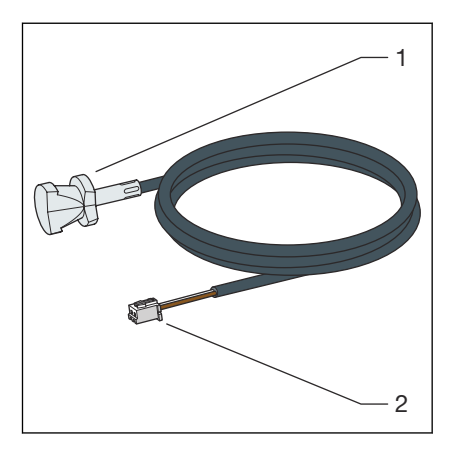

- 1 Anlagesensor<br>2 Anschlusskab
- 2 Anschlusskabel mit Stecker

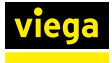

Im Lieferumfang zusätzlich enthalten:

- $\blacksquare$  1 x Wärmeleitpaste
- $\blacksquare$  1 x Kabelbinder

#### Fonterra Heat Control-Stellantrieb

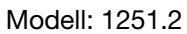

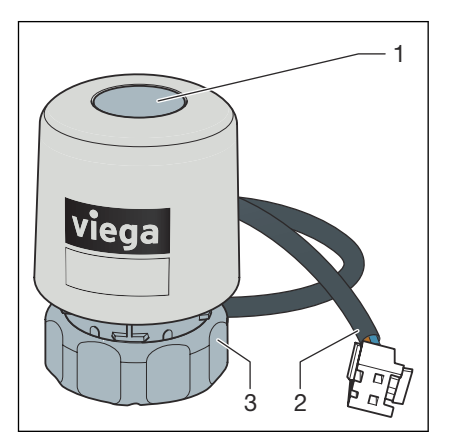

- 1 Ventilstellung<br>2 Anschlusskab
- 2 Anschlusskabel mit Stecker
- 3 Anschlussverschraubung

<span id="page-9-0"></span>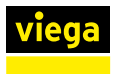

# 2.6 Anschlussplan

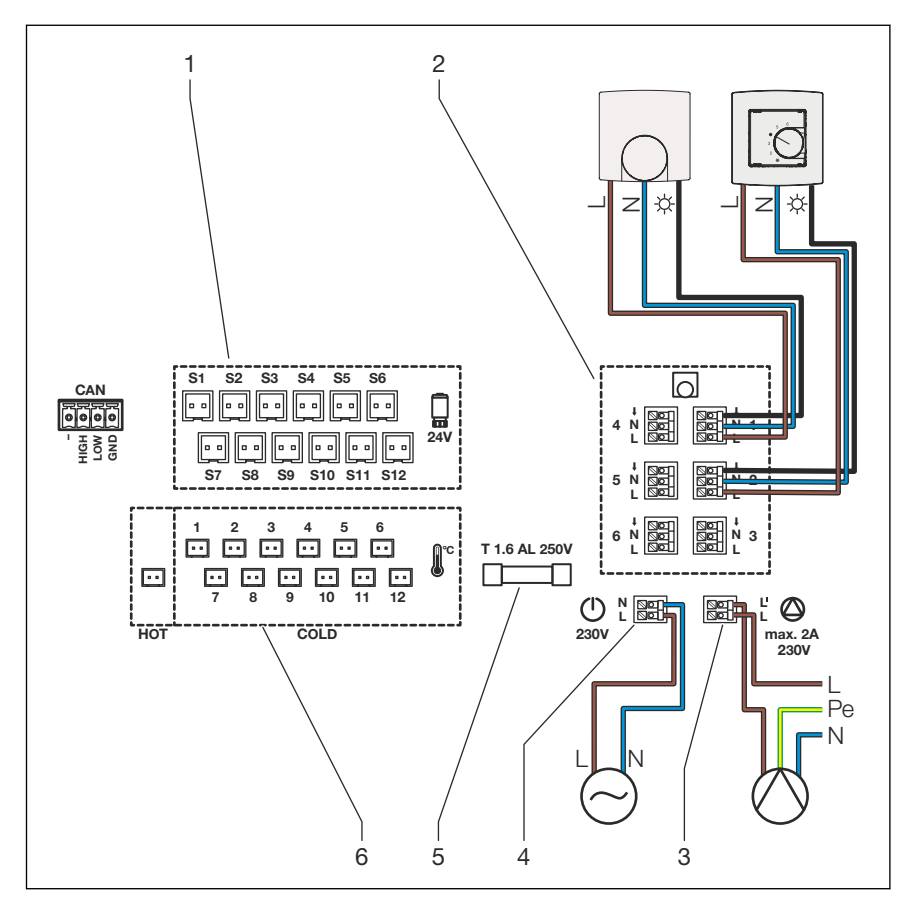

- 1 Steckerbuchsen für Stellantriebe
- 2 Anschlussklemmen für Raumthermostate 230 V
- 3 Anschlussklemme für Pumpenrelais 230 V
- 4 Anschlussklemme für Spannungsversorgung 230 V
- 5 Sicherung
- 6 Steckerbuchsen für Temperatursensoren

# 2.7 Technische Daten

## **Basiseinheit**

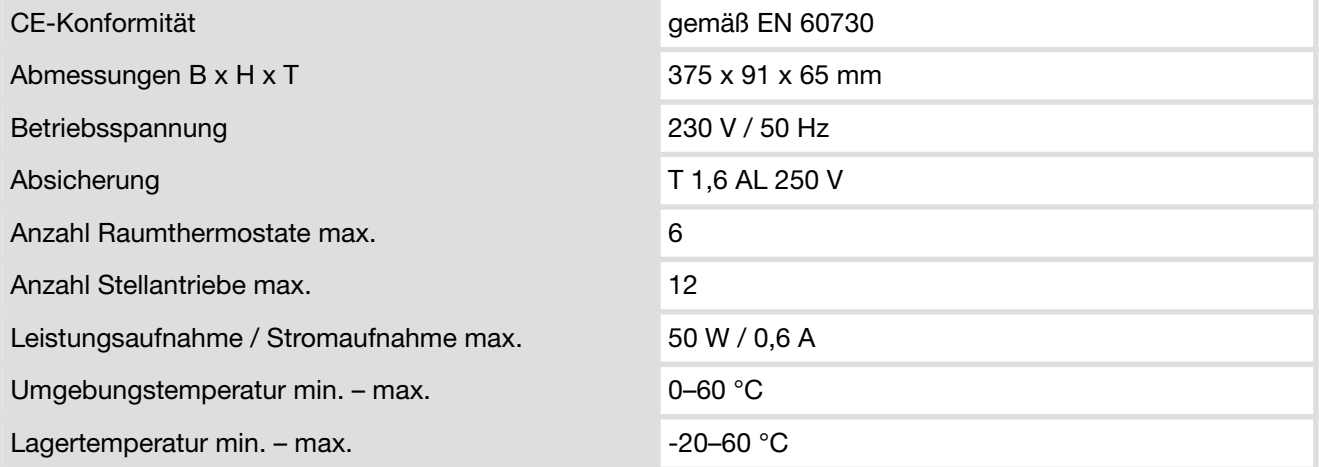

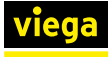

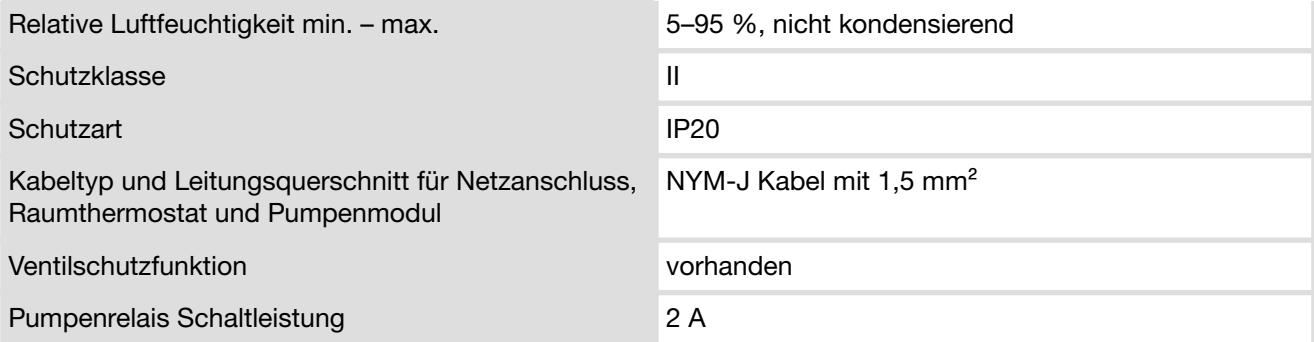

# **Stellantrieb**

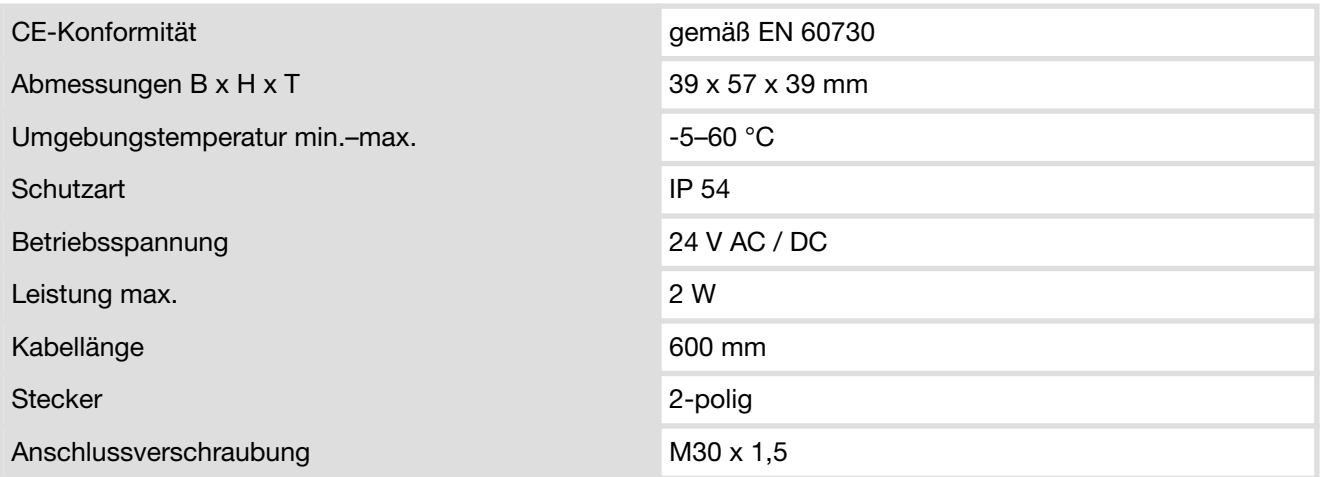

# Temperatursensor Vorlauf / Rücklauf

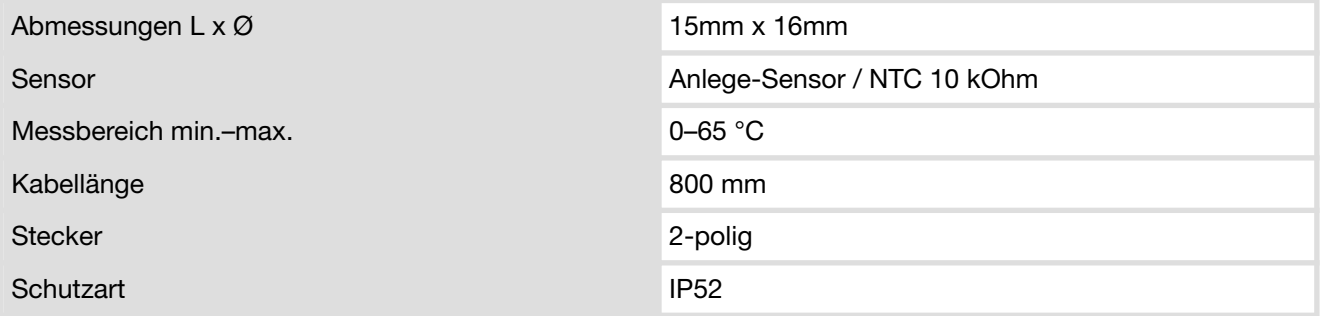

<span id="page-11-0"></span>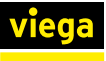

# 3 Handhabung

# 3.1 Transport und Lagerung

Bei Transport und Lagerung beachten:

- Harte Schläge und Erschütterungen vermeiden.
- Bauteile sauber und trocken lagern.
- Bauteile erst unmittelbar vor der Verwendung der Verpackung entnehmen.

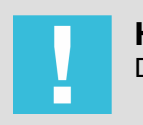

HINWEIS! Defekte Bauteile tauschen, nicht reparieren.

# 3.2 Montage

## 3.2.1 Montagevorbereitung

#### Montagehinweise

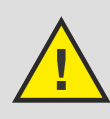

# VORSICHT!

## Restladung im Kondensator

Bei Berührung der Bauteile kann es zu einem Stromschlag kommen.

- Warten Sie mit dem Öffnen des Gehäusedeckels ≥ 5 Sekunden, nachdem die Anlage vom Stromnetz getrennt wurde.
- Betreiben Sie die Anlage nicht mit geöffnetem Gehäusedeckel.

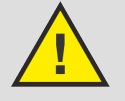

# VORSICHT!

Fremdspannung

Auch bei stromloser Anlage kann sich Fremdspannung auf der Pumpenzuleitung befinden.

- Überprüfen Sie die Pumpenzuleitung auf gegebenenfalls vorhandene Spannung.
- Während der Montage aller Komponenten darauf achten, dass keine Spannung anliegt.
- Um Steckverbindungen zu lösen, eine Zange verwenden (nicht am Kabel ziehen).

### **Zugentlastung**

Um alle Anschlusskabel vor Beschädigung durch eine zu hohe Zugbe‐ lastung oder vor Kabelbruch zu schützt, die vorgesehenen Zugentlas‐ tungen nutzen.

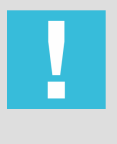

### HINWEIS!

Prüfen Sie den festen Sitz der Kabeladern in den Klemmen, bevor Sie die Anschlusskabel in die Zugentlas‐ tung drücken.

Die folgenden Bilder zeigen exemplarisch die Befestigung der Anschlusskabel in den jeweiligen Zugentlastungen des Gehäuses.

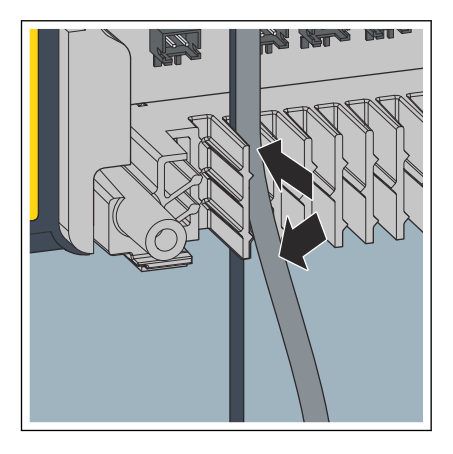

Zugentlastung mit zwei Anschlusskabeln an der Gehäuseunterseite (Temperatursensor und Stellantrieb).

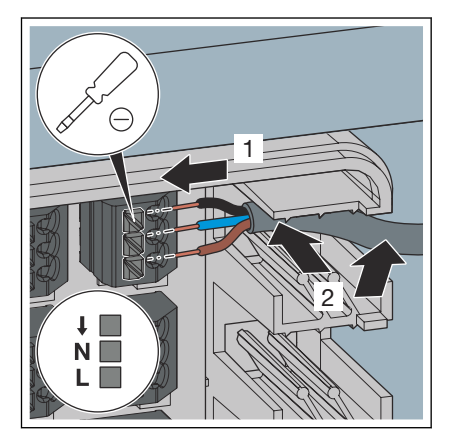

Zugentlastung an der rechten Gehäuseseite.

#### Montagevoraussetzungen

- Der Heizkreisverteiler und alle Rohrleitungen sind montiert.
- Das System ist auf Dichtheit geprüft.

Konventioneller Anschluss der Raumthermostate

■ Die Anschlusskabel für den 230-V-Anschluss, der Raumthermostate und des Pumpenmoduls führen in den Verteilerschrank. Die Anschlusskabel sind vom Typ NYM-J mit Leitungsquerschnitt von  $1,5$  mm<sup>2</sup>.

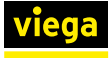

Anschluss der Raumthermostate mit KNX-Server

- Es können nur Schaltaktoren mit Relais angeschlossen werden (keine Aktoren mit Triacs).
- Die Raumthermostate müssen Zweipunktregler sein.
- Ein KNX-Server muss verbaut sein.
- Einbauort des Schaltaktors:
	- im Heizkreisverteilerkasten
		- Die Einbautiefe des Verteilerkastens prüfen und die Montagevor‐ schriften des Schaltaktors beachten.

Ein J-Y( ST) Y-Kabel ( Bus-Kabel) muss in den Verteilerkasten verlegt werden.

■ im Elektroverteilerkasten

Für jeden Raumthermostat muss ein separates 3x1,5 NYM-Kabel von der Heat Control Basiseinheit zum Elektroverteiler‐ kasten verlegt werden.

Viega empfiehlt, alle Anschlusskabel von oben rechts in den Verteilerschrank zu führen. Das erleichtert die Verka‐ belung mit der Basiseinheit.

<span id="page-14-0"></span>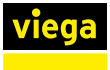

#### Einbindung in ein KNX-System

Die Zuordnung kann über den *[Heat Control Assistant](https://heat-control.viega.de/)* oder auch manuell erfolgen.

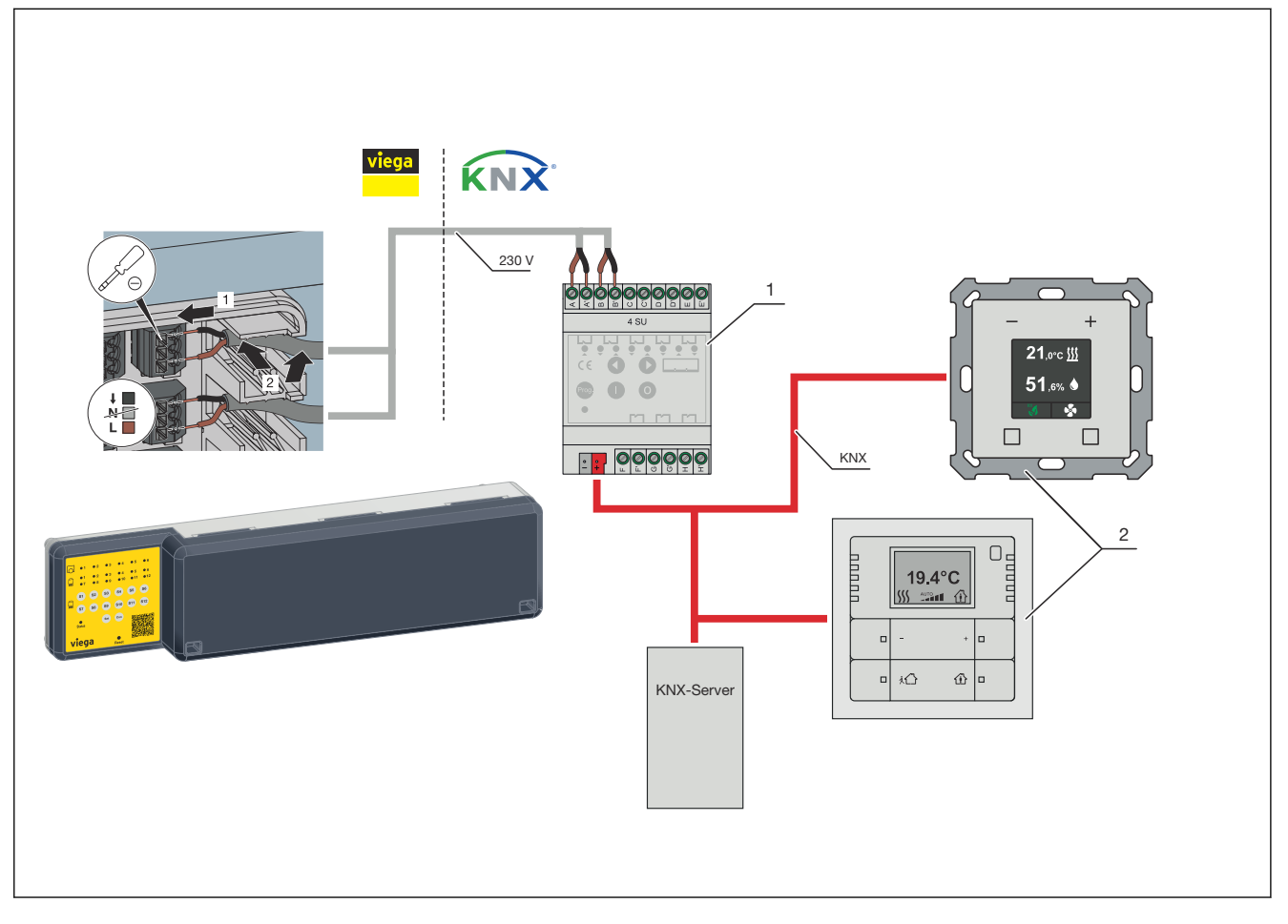

1 Schaltaktor

2 Raumthermostat mit Regler

#### Montagereihenfolge

In der folgenden Übersicht werden zusätzlich zu den einzelnen Monta‐ geschritten Empfehlungen für die ausführenden Gewerken gegeben.

Viega empfiehlt ein Abstimmungsgespräch zwischen Elektro- und Hei‐ zungs-Fachhandwerkern.

Montageschritte durch Heizungsfachkraft:

- Alle Durchflussmengenmesser am Heizkreisverteiler öffnen.
- Die Basiseinheit montieren.
- Temperatursensor für Vorlauftemperatur als Anlegesensor am Vorlaufbalken montieren.
- Jeweils einen Temperatursensor pro Heizkreis montieren (Rücklauf).
- Jeweils einen Stellantrieb je Heizkreis montieren.

<span id="page-15-0"></span>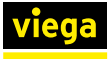

Montageschritte durch Elektro-Fachhandwerker:

- Die Pumpe an der Basiseinheit anschließen (Pumpenmodul).
- Alle Raumthermostate an der Basiseinheit anschließen (konventionell).

Bei KNX: Anschließen des Schaltaktors.

■ Die Basiseinheit mit dem 230-V-Stromnetz verbinden.

# 3.2.2 Komponenten montieren

Link zum Video: *[Installation Fonterra Heat Control](https://florian-kadelbach.de/viega/vi-22-011/release/)*

### Gehäusedeckel abnehmen

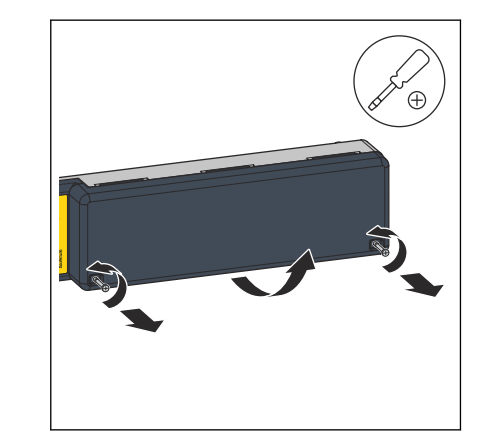

■ Mit einem Kreuzschlitz-Schraubendreher die beiden Schrauben am Gehäusedeckel lösen und den Gehäusedeckel abnehmen.

#### Basiseinheit montieren

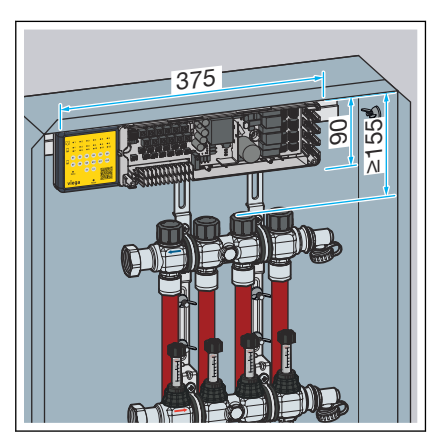

**Den Einbauort so wählen, dass die Basiseinheit gut zugänglich und** leicht bedienbar ist.

Die erforderlichen Maße und Mindestabstände berücksichtigen.

- Um ausreichend Platz für die Verkabelung zu haben, rechts neben der Basiseinheit mind. 10 cm Platz zum Rand des Verteilerschranks lassen.
- **Die Basiseinheit möglichst mittig über dem Verteiler ausrichten.**

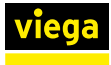

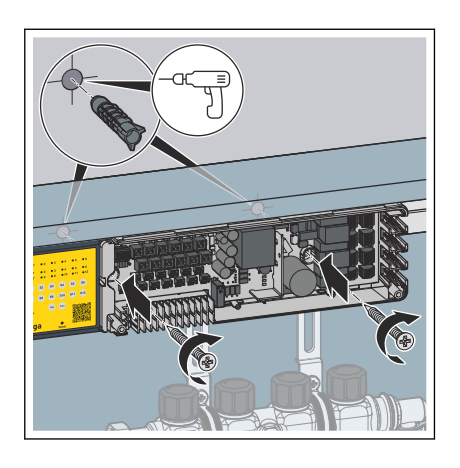

**Die Basiseinheit mit dem mitgelieferten Befestigungsmaterial flächig** mit max. 10 mm Wandabstand oder an der Rückwand des Verteiler‐ schranks montieren.

HINWEIS! Die Öffnungen auf der Gehäuserückseite dürfen nach der Montage nicht zugänglich sein.

#### Temperatursensor am Vorlaufbalken montieren

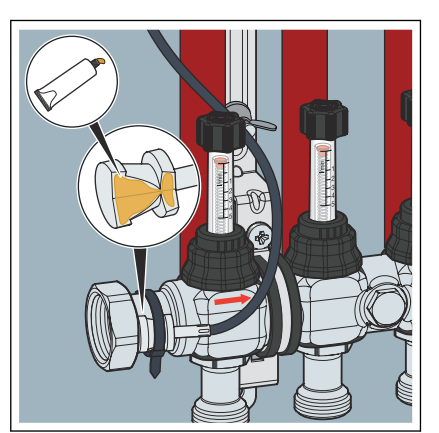

- **■** Die mitgelieferte Wärmeleitpaste auf der Auflagefläche des Temperatursensors aufbringen.
- **Den Temperatursensor mit einem Kabelbinder am Vorlaufbalken** befestigen.

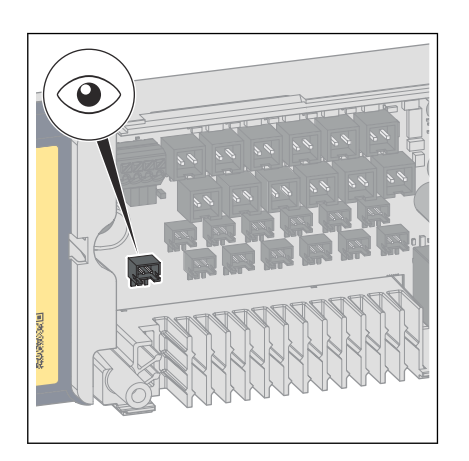

- **Den Stecker des Anschlusskabels bis zum Einrasten in die Stecker**buchse [HOT] der Basiseinheit stecken.
- **Das Anschlusskabel in die Zugentlastung unterhalb der Stecker**buchse drücken.

#### Temperatursensor am Rücklauf montieren

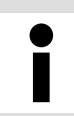

Beginnen Sie die Montage der Temperatursensoren am linken Heizkreis.

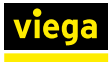

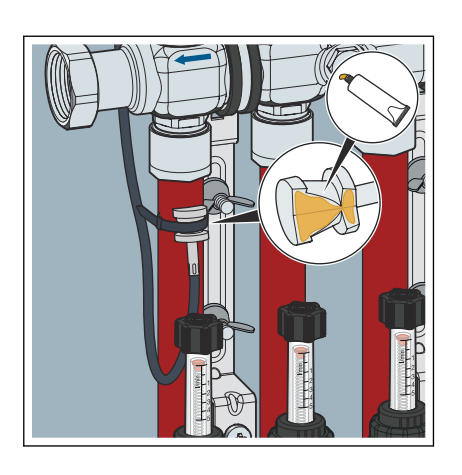

- **■** Die mitgelieferte Wärmeleitpaste auf der Auflagefläche des Temperatursensors aufbringen.
- **Den Temperatursensor mit dem Kabelbinder an der Heizungsleitung** unterhalb der Klemmringverschraubung befestigen.
- **Das Anschlusskabel hinter dem Verteilerbalken zur Basiseinheit** führen.

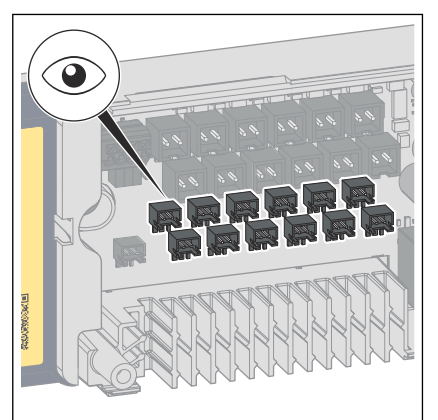

### Stellantriebe montieren

■ Den Stecker des Anschlusskabels bis zum Einrasten in die jeweilige Steckerbuchse [COLD] der Basiseinheit stecken.

INFO! Achten Sie beim Anschließen der Kabel auf die Num‐ merierung der Steckerbuchsen. Verwenden Sie z. B. die Steckerbuchse 1 für den ersten Temperatursensor am Heiz‐ kreisverteiler (ganz links).

**▶ Das Anschlusskabel in die Zugentlastung unterhalb der Stecker**buchse drücken.

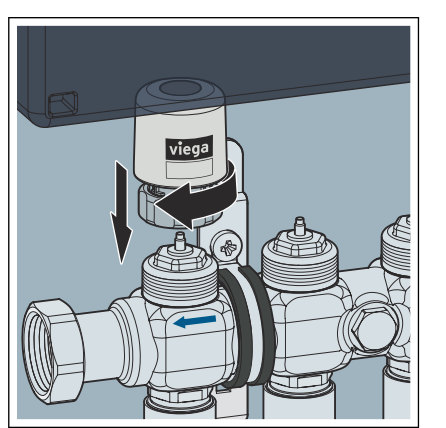

**▶ Den Stellantrieb mit dem Anschlusskabel nach hinten auf den Ven**tilkörper aufsetzen und die Anschlussverschraubung von Hand fest‐ ziehen.

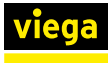

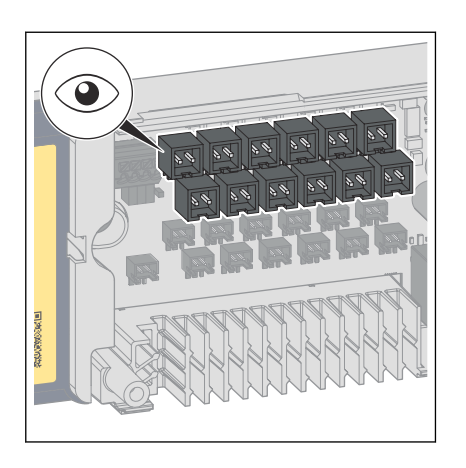

Den Stecker des Anschlusskabels bis zum Einrasten in die jeweilige Steckerbuchse der Basiseinheit stecken.

INFO! Achten Sie beim Anschließen der Kabel auf die Num‐ merierung der Steckerbuchsen. Verwenden Sie z. B. die Steckerbuchse S1 für den ersten Stellantrieb am Heizkreis‐ verteiler (ganz links).

■ Um Verwechslungen zu vermeiden, das Anschlusskabel in die gleiche Zugentlastung drücken, in der sich bereits das Kabel des zugehörigen Temperatursensors befindet.

### Raumthermostat anschließen (konventionell)

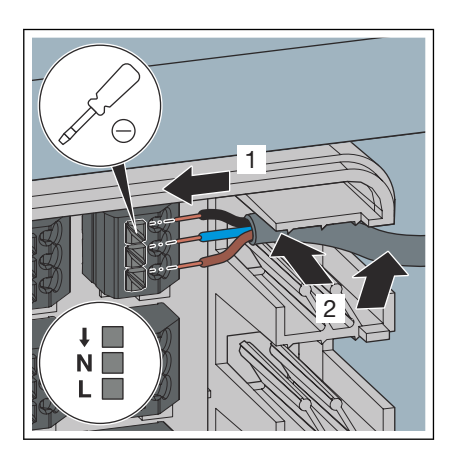

Den Raumthermostaten an den Klemmen 1 bis 6 können später beliebige Stellantriebe zugeordnet werden.

- Das Kabelende in einer Länge von ca. 5 cm abmanteln.
- Jede Kabelader einzeln in die vorgesehene Kabelklemme stecken, siehe auch  $\mathfrak{G}$  Kapitel 2.6 . Anschlussplan<sup>"</sup> auf Seite 10.

HINWEIS! Achten Sie darauf, dass L und N phasenrichtig angeschlossen sind.

- **Um die Kabelader zu befestigen, den Verriegelungsdrücker mit** einem passenden Schlitzschraubendreher kurz eindrücken.
- **Das Anschlusskabel rechts in die Zugentlastung drücken.**

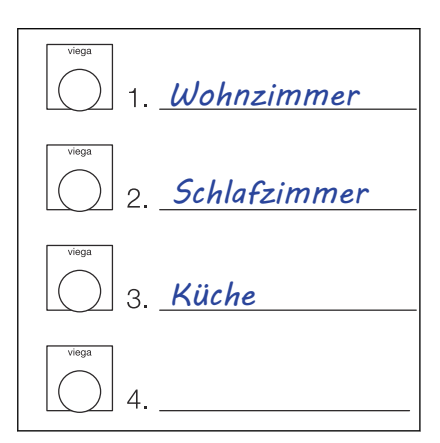

#### **■ Um die spätere Zuordnung zu erleichtern, die Belegung der Raum**thermostate notieren.

INFO! Nutzen Sie für die Beschriftung den beigefügten Auf‐ kleber. Kleben Sie den Aufkleber anschließend gut sichtbar z. B. auf den Gehäusedeckel.

Abb. 2: Beispiel

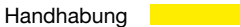

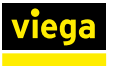

#### Raumthermostat anschließen (KNX)

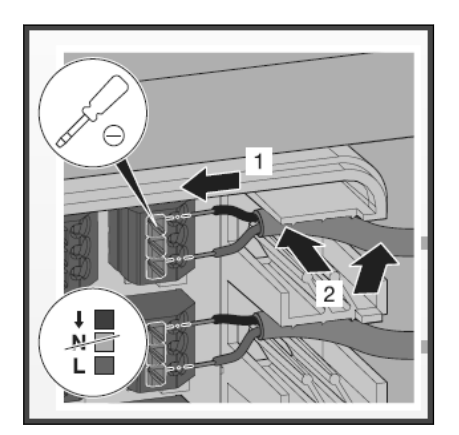

#### Pumpe anschließen

Für die Verbindung von Fonterra Heat Control mit einem KNX-System einen KNX-Schaltaktor mit Relais verwenden, siehe auch  $\ddot{\varphi}$  *"Einbindung [in ein KNX-System" auf Seite 15](#page-14-0)*.

- Das Kabelende in einer Länge von ca. 5 cm abmanteln.
- $\blacksquare$  Jede Kabelader einzeln in die vorgesehene Kabelklemme stecken.

HINWEIS! Achten Sie darauf, dass L und N phasenrichtig angeschlossen sind.

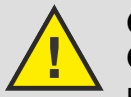

#### GEFAHR! Gefahr durch elektrischen Strom

Bei Verwendung einer 24-V-Pumpe könnte eine Über‐ spannung des 230-V-Stromkreises auf den 24-V-Strom‐ kreis überschlagen.

- Schließen Sie ausschließlich Pumpen mit Netzpotenzial an.
- Der Betrieb mit Schutzkleinspannung (SELF und PELV) ist nicht gestattet.

Stellen Sie bauseitig sicher, dass die Schaltleistung von 2 Ampere nicht überschritten wird.

Der potentialfreie Kontakt schließt bei Wärmeanforderung. Die maximale Schaltspannung liegt bei 230 V.

- **Die Anschlusskabel des Pumpenrelais gemäß Anschlussplan** anschließen, siehe  $\&$  [Kapitel 2.6 "Anschlussplan" auf Seite 10](#page-9-0).
- Jede Kabelader einzeln in die vorgesehene Kabelklemme stecken.
- Um die Kabelader zu befestigen, den Verriegelungsdrücker mit einem passenden Schlitzschraubendreher kurz eindrücken.
- **Das Anschlusskabel rechts in die Zugentlastung drücken.**

<span id="page-20-0"></span>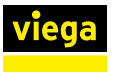

#### 230-V-Netzanschluss herstellen

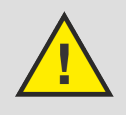

# GEFAHR!

## Gefahr durch elektrischen Strom

Ein Stromschlag kann zu Verbrennungen und schweren Verletzungen bis hin zum Tod führen.

- Lassen Sie Arbeiten an der Elektrik nur durch Elektro-Fachhandwerker durchführen.
- Schalten Sie das Anschlusskabel vor Arbeiten daran immer spannungsfrei.
- **Den Gehäusedeckel abnehmen, siehe**  $\mathfrak{G}_n$  **Gehäusedeckel** *[abnehmen" auf Seite 16](#page-15-0)*.
- **Das Anschlusskabel (230 V) gemäß Anschlussplan anschließen,** siehe Ä *[Kapitel 2.6 "Anschlussplan" auf Seite 10](#page-9-0)*.
- **D** Jede Kabelader einzeln in die vorgesehene Kabelklemme stecken.
- ▶ Um die Kabelader zu befestigen, den Verriegelungsdrücker mit einem passenden Schlitzschraubendreher kurz eindrücken.
- **Das Anschlusskabel in die Zugentlastung drücken.**
- Den Gehäusedeckel wieder aufsetzen und die beiden Schrauben festziehen.

# 3.3 Inbetriebnahme

Link zum Video: *[Inbetriebnahme und Bedienung](https://florian-kadelbach.de/viega/vi-22-010/release/)*

### 3.3.1 Funktionstest

Voraussetzungen:

- Alle Komponenten sind an der Basiseinheit angeschlossen.
- Der 230-V-Netzanschluss ist hergestellt.
- **D** Alle Durchflussmengenmesser vollständig öffnen.
- Um den Funktionstest zu starten, die Spannungsversorgung einschalten.
	- ▷ Die Status-LED leuchtet grün.

Alle angeschlossenen Stellantriebe öffnen (1–12).

Eine angeschlossene Pumpe wird geschaltet.

**• Prüfen, ob die Anzahl der Stellantriebe und der Temperatursensoren** übereinstimmt.

<span id="page-21-0"></span>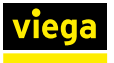

**Der Funktionstest endet automatisch nach 10 min.** 

### INFO! Währenddessen ist es möglich, die Heizkreiszuord‐ nung zu beginnen.

▷ Wenn keine Wärmeanforderung besteht, dann schließen sich die Stellantriebe wieder.

## 3.3.2 Inbetriebnahmevarianten

Die Fonterra Heat Control-Basiseinheit bietet die folgenden beiden Inbe‐ triebnahmevarianten:

#### $m$  manuell

Die Zuordnung der Heizkreise sowie weitere Konfigurationen werden direkt an der Basiseinheit über das Bedienfeld eingestellt.

#### $m$  mit USB-Stick

Die Zuordnung der Heizkreise sowie weitere Konfigurationen werden über einen USB-Stick eingespielt. Dabei ist es möglich, die Daten einer bereits eingerichteten Basiseinheit zu kopieren und anschlie‐ ßend auf eine weitere Basiseinheit zu übertragen.

# 3.3.3 Inbetriebnahme – manuell

### Raumthermostate den Heizkreisen zuordnen

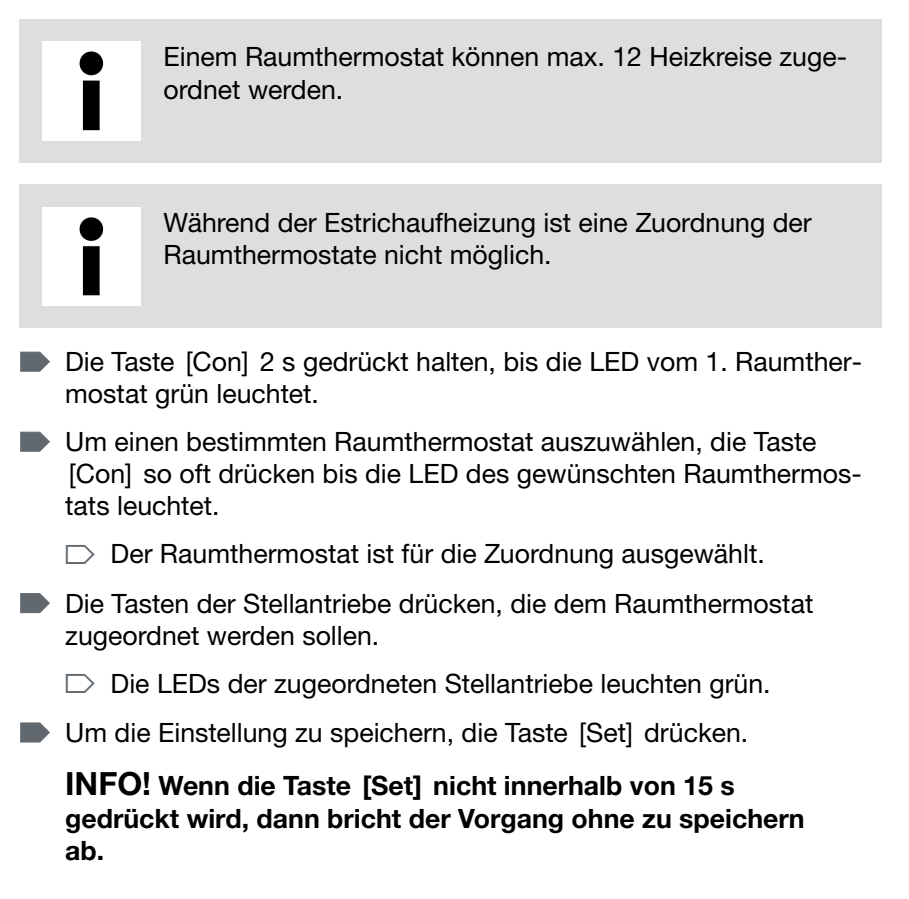

Um die Zuordnung zu überprüfen, befolgen Sie die Handlungsschritte in Abschnitt <sup>&</sup> Kapitel 3.4.3 "Zugeordnete Heizkreise der Raumthermos*[tate überprüfen" auf Seite 26](#page-25-0)*.

## <span id="page-22-0"></span>3.3.4 Inbetriebnahme – mit USB-Stick

Mit dem Heat Control Assistant können die Zuordnung der Räume und weitere Einstellungen online konfiguriert werden. Als Ergebnis wird eine Konfigurationsdatei erzeugt. Zusätzlich kann ein Belegungsplan mit QR-Code gedruckt und gespeichert werden. Über den QR-Code ist die eingestellte Konfiguration jederzeit online wieder abrufbar.

#### Konfiguration mit Heat Control Assistant erstellen

Sie benötigen die Belegung am Heizkreisverteiler, um die Konfiguration mit dem Heat Control Assistant durchführen zu können.

- **Den Konfigurator [Heat Control Assistant](https://heat-control.viega.de/#/) öffnen.**
- **Den Konfigurator ausführen und folgende Einstellungen festlegen:** 
	- Zuordnung der Raumthermostate festlegen
	- $\blacksquare$  Leistungsstufe einstellen
	- $\blacksquare$  Bodenerhalt aktivieren/deaktivieren
	- Bedienfeldsperre aktivieren/deaktivieren
	- ▷ Der Heat Control Assistant erzeugt eine individuelle Konfigurati‐ onsdatei (.ppi) und einen Belegungsplan zum Ausdrucken.
- **Die Konfigurationsdatei (.ppi) auf einem USB-Stick speichern.**
- **Den Belegungsplan ausdrucken (empfohlen).**

#### Konfiguration übertragen

https://heat-control.viega.de/

**Heat Control Assistant** 

### **Datenhaltung**

Speichern Sie auf dem USB-Stick möglichst nur eine Kon‐ figurationsdatei. Wenn sich mehrere Konfigurationsdateien auf dem USB-Stick befinden, wird immer die letzte Datei verwendet. Die Sortierung erfolgt nach dem Dateinamen.

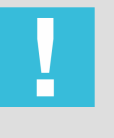

#### HINWEIS!

### Fehlerhafte Datenübertragung

Entfernen Sie den USB-Stick nicht während der Daten‐ übertragung. Das kann zu Datenverlusten führen.

Funktionsprinzip: Sobald der USB-Stick eingesteckt wird, wird zuerst ein Backup der aktuellen Konfiguration als Datei abgelegt. Wenn auf dem Stick bereits eine aktuelle Konfigurationsdatei des Heat Control Assistant gespeichert ist, wird diese automatisch auf die Basiseinheit übertragen.

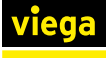

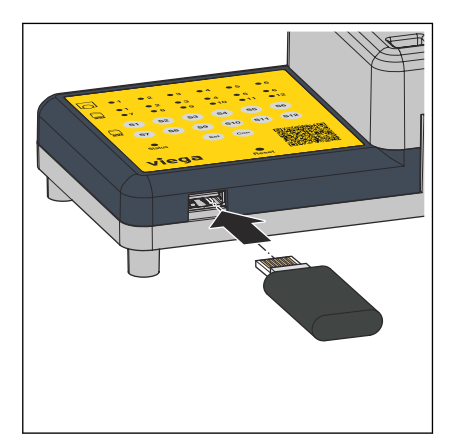

Voraussetzungen:

- Auf dem USB-Stick befindet sich eine Konfigurationsdatei.
- Den USB-Stick in den USB-Anschluss unter dem Bedienfeld stecken.
	- $\triangleright$  Die Datenübertragung startet automatisch und dauert etwa 3 s. Die Status-LED blinkt dabei orange.
		- Auf dem USB-Stick wird zusätzlich ein Backup gespeichert.
- ▶ Wenn die Status-LED nicht mehr orange blinkt, dann den USB-Stick herausziehen.
- Den ausgedruckten Belegungsplan am Einbauort gut sichtbar anbringen (z. B. außen auf dem Gehäusedeckel).

#### Konfiguration der Basiseinheit über QR-Code auslesen und prüfen

Wenn eine Basiseinheit mit dem Heat Control Assistant eingerichtet wurde, dann lässt sich über den QR-Code auf dem Belegungsplan die Konfiguration abrufen.

Das bietet die folgenden Möglichkeiten:

- Die Konfiguration zu prüfen und gegebenenfalls anzupassen.
- Die Konfigurationsdatei zu speichern.
- Den Belegungsplan auszudrucken.

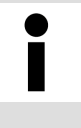

Achten Sie darauf, bei nachträglichen Änderungen der Konfiguration den Belegungsplan am Gehäuse ebenfalls auszutauschen. Dadurch haben Sie immer den richtigen QR-Code mit der aktuellen Konfiguration im Zugriff.

#### Konfiguration einer Basiseinheit auf weitere Basiseinheit kopieren

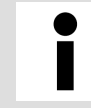

Achten Sie bei der direkten Verwendung der Konfiguration darauf, dass die Reihenfolge der Verteileranschlüsse über‐ einstimmt.

Die Dateien unterscheiden sich am Dateinamen. Nur Konfigurationsda‐ teien mit dem vorhergehenden "heat." werden als gültige Konfiguration erkannt und an die Basiseinheit übertragen.

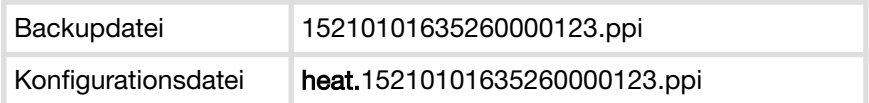

<span id="page-24-0"></span>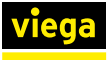

Voraussetzungen:

- Die Backupdatei einer vorhandenen Basiseinheit ist auf dem USB-Stick gespeichert.
- **Die Backupdatei mit einem Computer umbenennen. Dazu heat.** vorne im Dateinamen ergänzen.
- **■** Den USB-Stick an einer weiteren Basiseinheit einstecken und die Konfiguration übertragen. Siehe auch Abschnitt *"Konfiguration über‐ tragen"*

# 3.4 Grundfunktionen

## 3.4.1 Bedienfeldsperre ein- oder ausschalten

Die aktivierte Bedienfeldsperre verhindert ungewollte Änderungen an der Konfiguration der Basiseinheit. Wenn die Bedienfeldsperre aktiviert ist, dann sind die Tasten beim Drücken funktionslos.

- **D** Um die Bedienfeldsperre ein- oder auszuschalten, die Tasten [SET], [S6] und [S12] gleichzeitig drücken.
	- ▷ Bei Aktivierung der Bedienfeldsperre leuchten die Stellantrieb-LEDs 1–6 einmal orange.

Bei Deaktivierung der Bedienfeldsperre leuchten die Stellantrieb-LEDs 7–12 einmal orange.

### 3.4.2 Leistungsstufe einstellen und anzeigen

Wenn in einem Raum kein Raumthermostat vorhanden ist, dann muss über Leistungsstufen geregelt werden. Viega empfiehlt diese Regelart für untergeordnete Räume oder Räume mit einer Fläche von weniger als  $6 \text{ m}^2$ .

- Werkseitig ist die Leistungsstufe 5 eingestellt.
- $\blacksquare$  Leistungsstufe 1 = Delta T 10 K (wenig Energie)
- $\blacksquare$  Leistungsstufe 10 = Delta T 1 K (viel Energie)

#### Leistungsstufe einstellen

- Um die Leistungsstufe für einen Heizkreis einzustellen, die Taste des gewünschten Stellantriebs gedrückt halten.
	- ▷ Die zugehörige Stellantrieb-LED blinkt orange. Jedes erneute Blinken erhöht den Wert der Leistungsstufe.
- **Bei Erreichen des gewünschten Werts, die Taste wieder loslassen**  $(z. B. 6 x 0$  blinken = Leistungsstufe 6).
	- ▷ Die Leistungsstufe ist für den Heizkreis gespeichert.

<span id="page-25-0"></span>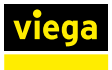

#### Leistungsstufe anzeigen

- Um die eingestellte Leistungsstufe der jeweiligen Heizkreise zu prüfen, die Taste eines beliebigen Stellantriebs drücken.
	- ▷ Alle Stellantrieb-LEDs mit eingestellter Leistungsstufe blinken orange. Die Anzahl des Blinkens zeigt die eingestellte Leistungs‐ stufe an  $(z, B, 6x)$  blinken = Leistungsstufe 6).

Stellantriebe, die einem Raumthermostat zugeordnet sind, blinken stattdessen grün.

## 3.4.3 Zugeordnete Heizkreise der Raumthermostate überprüfen

Über diese Funktion kann die aktuelle Zuordnung der Raumthermostate zu den Heizkreisen angezeigt werden.

> Bei der Prüfung werden nur die bereits zugeordneten Stellantriebe angezeigt (LEDs leuchten auf).

- **Die Taste [Set] mindestens 3 s gedrückt halten.** 
	- $\triangleright$  Alle Raumthermostat-LEDs leuchten auf.
- **Anschließend die Taste [Con] drücken.** 
	- ▷ Ein automatischer Durchlauf startet.

Nacheinander leuchten die LEDs der Raumthermostate und der zugeordneten Stellantriebe 5 x grün auf.

▶ Um den Vorgang vorzeitig abzubrechen, die Taste [Set] drücken.

## 3.4.4 Basiseinheit zurücksetzen (Reset)

Ein Reset löscht alle zuvor gespeicherten Einstellungen und Zuord‐ nungen.

- **Um einen Reset durchzuführen die Taste [Reset] mit einer Kugel**schreiberspitze 5 s lang drücken.
	- ▷ Zur Bestätigung leuchten alle Stellantrieb-LEDs rot auf.

# 3.5 Erweiterte Funktionen

### 3.5.1 Temperaturerhalt Boden

Diese Einstellung verhindert ein Auskühlen des Bodens und verringert damit die Trägheit der Fußbodenheizung. Nur in Räumen aktivierbar, die mit einem Raumthermostat geregelt werden.

#### Temperaturerhalt Boden aktivieren

- **Die Tasten [Con] und [Set] 5 s gedrückt halten.** 
	- $\Box$  Die LED vom 1. Raumthermostat leuchtet grün.

<span id="page-26-0"></span>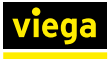

- ▶ Um einen bestimmten Raumthermostat auszuwählen, die Taste [Con] so oft drücken, bis die LED des gewünschten Raumthermostats leuchtet.
- **ID** Um die Einstellung zu speichern, die Taste [Set] drücken.

INFO! Wenn die Taste [Set] nicht innerhalb von 15 s gedrückt wird, dann bricht der Vorgang ohne zu speichern ab.

- $\triangleright$  Die Raumthermostat- und Stellantrieb-LEDs leuchten 4 x auf, abwechselnd 3 s grün und 1 s orange.
- **■** Diesen Vorgang bei Bedarf für weitere Raumthermostate wiederholen.

#### Temperaturerhalt Boden prüfen oder deaktivieren

- **Die Tasten [Con] und [Set] 5 s gedrückt halten.** 
	- $\triangleright$  Die LED vom 1. Raumthermostat leuchtet grün.
- ▶ Um einen bestimmten Raumthermostat auszuwählen, die Taste [Con] so oft drücken bis die LED des gewünschten Raumthermostats leuchtet.
	- ▷ Wenn für den ausgewählten Raumthermostat der Bodenerhalt bereits aktiv ist, dann leuchten die Raumthermostat- und Stell‐ antrieb-LEDs 3 x abwechselnd 3 s grün und 1 s orange.
- **D** Um den Bodenerhalt zu deaktivieren, die Taste [Set] drücken.

INFO! Wenn die Taste [Set] nicht innerhalb von 15 s gedrückt wird, dann bricht der Vorgang ohne zu speichern ab.

**■** Diesen Vorgang bei Bedarf für weitere Raumthermostate wiederholen.

## 3.5.2 Estrichaufheizung

Das Estrich-Aufheizprogramm unterstützt das Normaufheizprogramm des Wärmeerzeugers. Ein gleichmäßiges Aufheizen aller Kreise ist das Ziel. Die Einstellungen der Raumthermostate und Leistungsstufen werden dabei in dieser Zeit ignoriert.

#### Estrichaufheizung starten

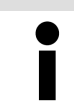

Während der Estrichaufheizung können keine Funktionen oder Einstellungen verändert werden.

- Zwei beliebige Stellantrieb-Tasten für 5 s gedrückt halten.
	- $\Box$  Alle Stellantrieb-LEDs leuchten dauerhaft abwechselnd 1 s grün und 1 s orange.

Die Estrichaufheizung startet und endet automatisch nach zehn Tagen.

<span id="page-27-0"></span>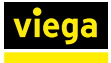

Falls die Stromzufuhr unterbrochen und wiederhergestellt wird, läuft das Programm mit der gestoppten Zeit weiter.

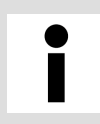

Dokumentieren Sie den Startzeitpunkt der Estrichaufhei‐ zung im Aufheizprotokoll.

#### Estrichaufheizung vorzeitig beenden

- Zwei beliebige Stellantrieb-Tasten (S1–S12) für 5 s gedrückt halten.
	- $\Box$  Alle Stellantrieb-LEDs leuchten 2 x auf, abwechselnd 1 s grün und 1 s orange.

Die Estrichaufheizung ist deaktiviert.

# 3.6 Störungen beheben

#### Anschluss Raumthermostat prüfen

Wenn der Raumthermostat keine Reaktion zeigt, dann den phasenrich‐ tigen Anschluss der Kabeladern prüfen (L und N).

#### Kabelverbindungen prüfen

Bei einer Betriebsstörung zuerst alle Kabel- und Steckverbindungen auf ihren festen Sitz prüfen.

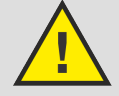

# GEFAHR!

Gefahr durch elektrischen Strom

Ein Stromschlag kann zu Verbrennungen und schweren Verletzungen bis hin zum Tod führen.

- Arbeiten an der Elektrik dürfen nur durch Elektro-Fachhandwerker oder ausgebildete Fachhandwerker ausge‐ führt werden.
- Schalten Sie vor dem Arbeiten an elektrischen Teilen die Netzspannung ab.
- **Die Basiseinheit stromlos schalten.**
- **INITED Mit einem Kreuzschlitz-Schraubendreher die beiden Schrauben am** Gehäusedeckel lösen und den Gehäusedeckel abnehmen.
- Alle Kabel- und Steckverbindungen auf ihren festen Sitz prüfen.
- **Den Gehäusedeckel wieder aufsetzen und die beiden Schrauben** festziehen.
- Die Verbindung mit dem Stromnetz wieder herstellen.
	- ▷ Sollte die Status-LED immer noch eine Betriebsstörung anzeigen, identifizieren Sie die Ursache mit der Störungstabelle im folgenden Abschnitt.

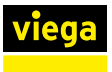

### Status-LED Fehlercode

Wenn eine Betriebsstörung auftritt, dann blinkt die Status-LED rot. Anhand der Häufigkeit des Blinkens wird die Fehlerursache angezeigt.

Sobald die Betriebsstörung beseitigt ist, schaltet die Basiseinheit wieder in den Normalbetrieb.

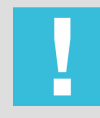

HINWEIS! Schäden der Anlage durch defekte Bauteile

Defekte Bauteile tauschen, nicht reparieren.

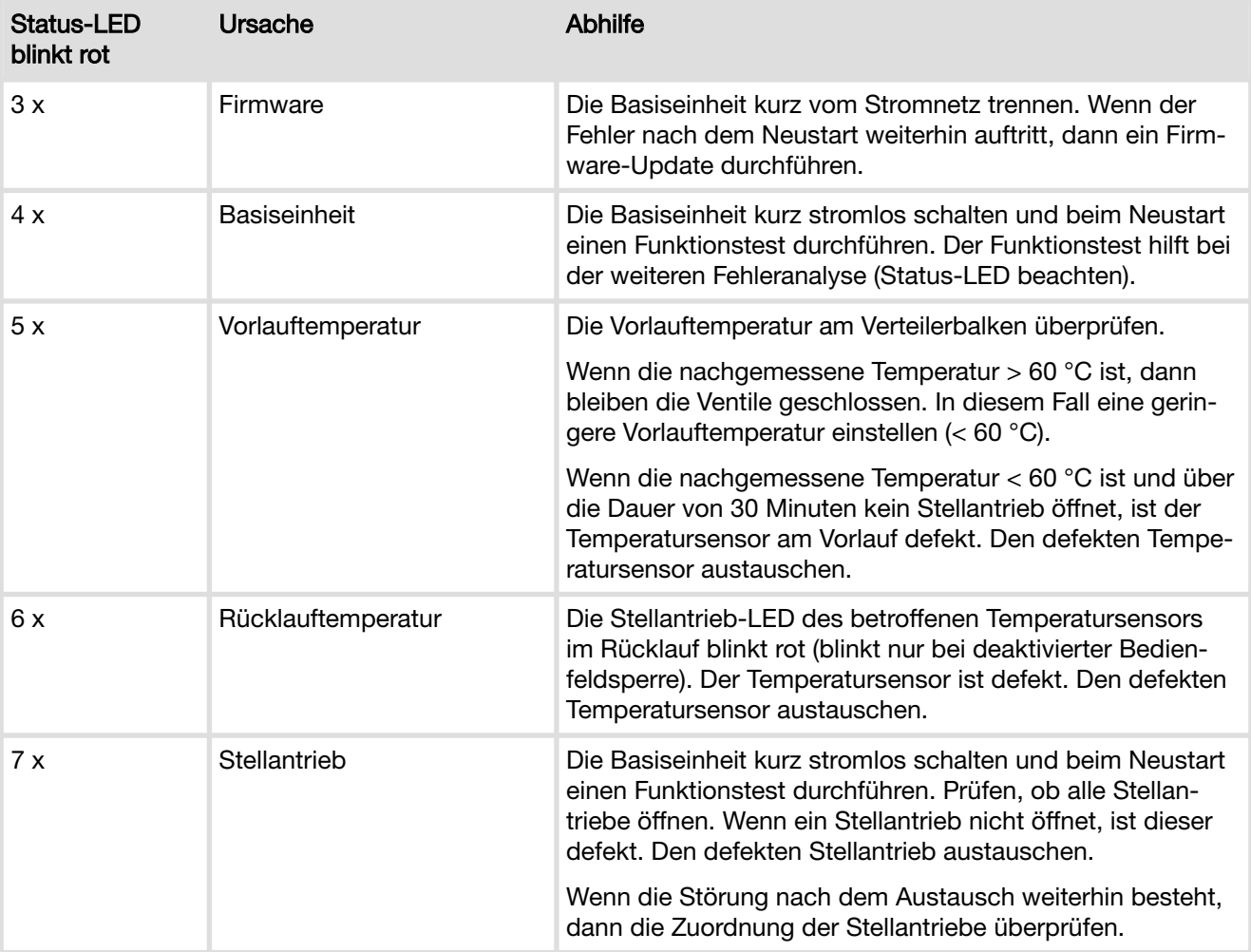

<span id="page-29-0"></span>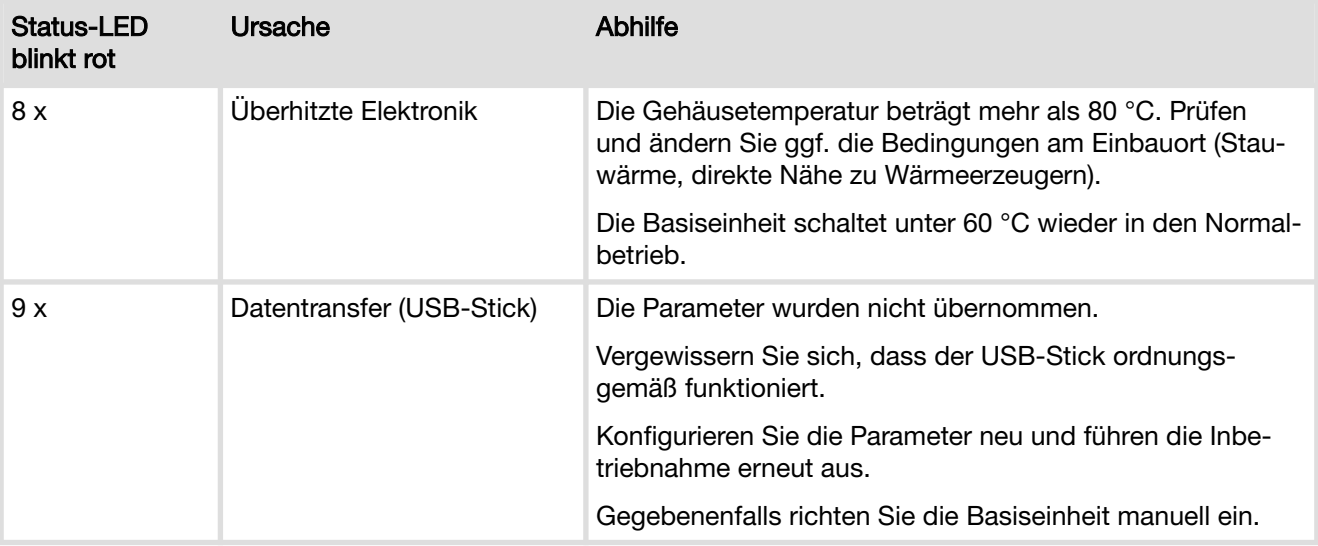

# 3.7 Pflegehinweise

Zum Reinigen ein trockenes oder leicht feuchtes, lösungsmittelfreies, weiches Tuch verwenden.

# 3.8 Entsorgung

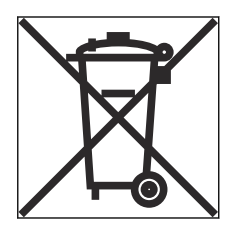

Produkt und Verpackung in die jeweiligen Materialgruppen (z. B. Papier, Metalle, Kunststoffe oder Nichteisenmetalle) trennen und gemäß der national gültigen Gesetzgebung entsorgen.

Elektronische Bauteile sowie Batterien oder Akkus dürfen nicht im Hausmüll entsorgt werden, sondern müssen gemäß geltender Richt‐ linien fachgerecht entsorgt werden, siehe  $\frac{1}{2}$  *Regelwerke aus Abschnitt: [Entsorgung" auf Seite 5](#page-4-0)*.

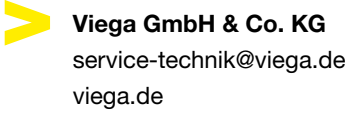

DE • 2024-03 • VPN230287

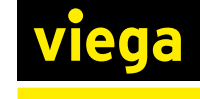